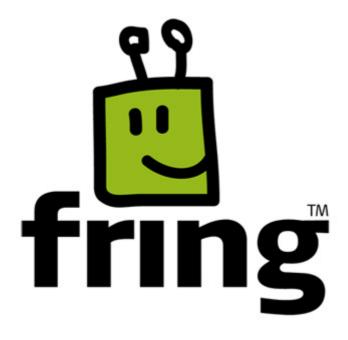

## **Installation and User Guide**

fring version 3.21

For Sony Ericsson UIQ edition (Symbian)

## **Table of Contents**

| Introduction                                                      |    |
|-------------------------------------------------------------------|----|
| System Requirements                                               |    |
| Installation Guide                                                |    |
| Downloading fring                                                 |    |
| Downloading fring via website                                     |    |
| Downloading fring after receiving an SMS invitation from a friend |    |
| Installing fring                                                  |    |
| Downloading and installing the generic SIS file                   |    |
| The Installation Process                                          |    |
| Registering to fring                                              |    |
| Selecting your fring nickname and password                        |    |
| Adding Your VoIP Service(s) - (optional)                          |    |
| Adding a SIP Service – (optional)                                 |    |
| Making a SIP Call                                                 |    |
| Using Twitter                                                     |    |
| Adding Twitter to fring                                           |    |
| Using Twitter with fring                                          |    |
| Making your first fring call                                      |    |
| Using fring                                                       |    |
| Getting Started                                                   |    |
| Import of contacts (Automatic)                                    |    |
| Your fring buddy list                                             |    |
| Statuses                                                          | 19 |
| Call quality                                                      | 20 |
| Opening fring                                                     | 20 |
| Minimized view                                                    | 20 |
| The Main menu                                                     | 20 |
| Signing In and Signing Out                                        | 22 |
| Making a Call                                                     | 23 |
| Making a call to a fring or other VOIP buddy                      | 23 |
| Making a SkypeOut call from fring                                 | 24 |
| Making a cellular call from fring                                 | 24 |
| Receiving a fring call                                            | 24 |
| Chatting                                                          | 24 |
| Chatting with a buddy                                             | 24 |
| Navigating between chats                                          | 25 |
| Ending a chat                                                     | 25 |
| Viewing offline chat messages                                     | 26 |
| Managing Your Buddy List                                          | 26 |
| Inviting a friend                                                 | 26 |
| Adding a new buddy                                                | 27 |
| Removing a buddy                                                  |    |
| Showing and hiding your phone buddys                              |    |
| Adding or Signing In to a VoIP Service                            |    |
| Uninstalling fring                                                |    |
| Troubleshooting                                                   |    |
| Frequently Asked Questions                                        |    |
| Downloading & Installing fring                                    |    |
| Registering to fring                                              |    |
| Connection                                                        |    |
| General                                                           |    |

### Introduction

### **About fring**

fring is a mobile VoIP application that allows you to make mobile calls and send instant messages at no extra cost. fring calls **are free** [1] **and** leverage your handset's built-in mobile internet connection.

Once you've installed fring, fring's main screen displays your buddies and their presence status (e.g. online, offline). This list shows the names of your fringster-friends, your Skype/Google-Talk/MSN/ICQ/Yahoo and AIM buddies and, optionally, the contacts from your handset.

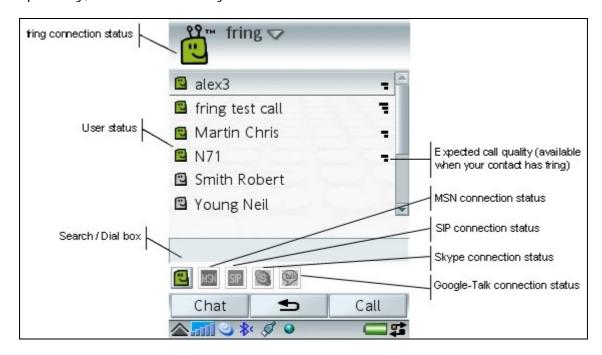

From the main buddy list you can navigate between your contacts, find their **presence** status and initiate a **communication session** with them. You may initiate a **voice call**, start a **chat session** and move between all open sessions using your right and left arrows. You can also make **SkypeOut/SIP calls** directly from your fring buddy list.

To sum it up, you'll not only make your phone **more useful**, you can also **save money**.

This guide will help you get started.

<sup>&</sup>lt;sup>1</sup> At no additional cost over your subscription data plan.

## **System Requirements**

### Hardware requirements

In order to use our Beta version, you will need:

- A Sony Ericsson P990i/P1i or W960 UIQ handset and
- Internet GPRS, EDGE, 3G data connection (Not a WAP connection) on your mobile handset.
- Optional: WiFi connection.

#### Notes:

To initiate a call to a landline (or non-Skype user) using fring, make sure to purchase SkypeOut/SIP credits.

For internet GPRS/3G data rates, contact your mobile service provider or browse our community forum at <a href="http://www.fring.com/forums">http://www.fring.com/forums</a>

### Software requirements

In order to use our Beta version, you will need:

- The latest firmware version installed on your phone (R6D23 on SE P990i)
   To upgrade your phone visit <u>Sony Ericsson's website</u>.
- Install 2 audio plug-ins. This plugin is available on our site.

### **Installation Guide**

## Downloading fring

fring can be downloaded into your mobile handset in the following ways:

- From the fring website at <a href="www.fring.com">www.fring.com</a>.
- Via your mobile device at wap.fring.com
- > Via an SMS invitation sent to your handset from a friend.

### Downloading fring via website

To download fring from the web:

Open <a href="http://www.fring.com">http://www.fring.com</a> in your browser.

The following screen opens.

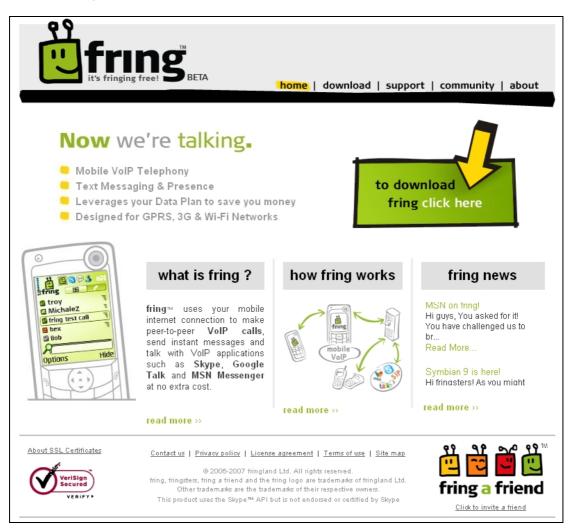

Figure 1 - fring Homepage

Click the click here link (in the green box).

A screen with the following form opens.

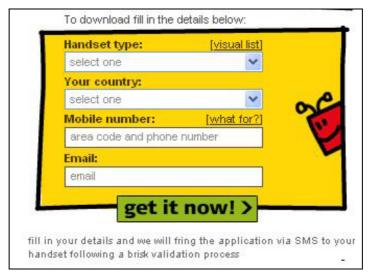

Figure 2 - fring Download from the Web

- 1. In the **Handset type** field, select the type of mobile handset that you have.
- 2. In the **Your country** field, select your country.
- 3. In the **Mobile number** field, type in the phone number of your handset.

**Note:** Enter your area code and phone number without any spaces. Type it carefully - your international number is your fring user-id.

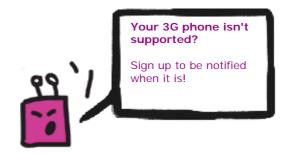

- 4. In the **Email** field, type in your email address.
- 5. Click get it now!

The confirmation screen opens and an SMS is sent to your handset.

Once you have received the SMS, the installation and setup process continues on your handset.

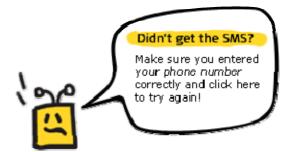

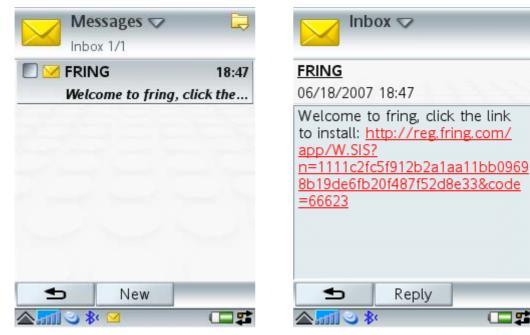

Figure 3 - SMS Message

Figure 4 - SMS Message - Follow Link

**On your handset:** Open the SMS message (see Figure 3) click the download link (see Figure 4).

The following screen appears:

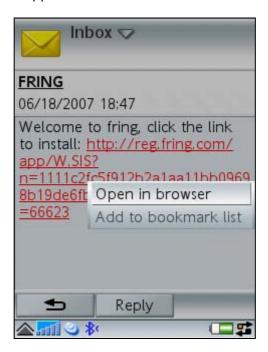

Figure 5 - Open in browser

6. Click **Open in browser** to begin the download process.

Within a few seconds, the handset accesses the website. fring is downloaded to your handset and you are ready to begin the installation process.

# Downloading fring after receiving an SMS invitation from a friend

If you have received an SMS invitation to join fring, you can download the application easily.

#### > To download fring after receiving an SMS invitation

- Click the download link in your SMS message.
   The screen in Figure 5 (above) appears.
- Click Open in browser to begin the download process.fring is downloaded to your handset and you are ready to begin the installation process.

## Installing fring

Before you can use fring, it needs to be installed on your handset. (For information about downloading fring, see the previous section in this guide.)

Once you have completed downloading fring, the following screen opens:

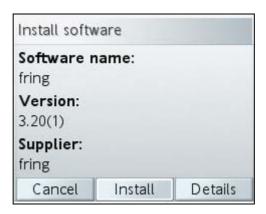

Figure 6 - Begin Installation

1. Press Install.

The following screen opens:

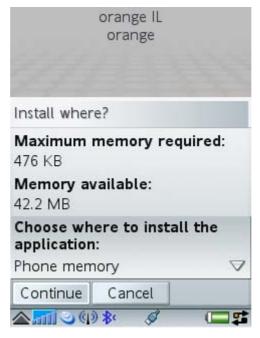

Figure 7 - Install where?

2. Press Continue using your left soft key.

The following screen opens:

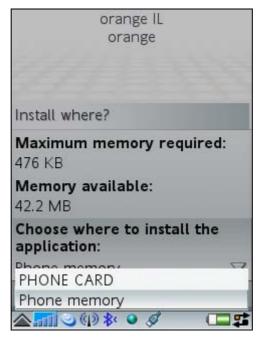

Figure 8 - Memory Selection

3. Select the memory you would like to use and press **continue**. **Note:** fring can be loaded into any available memory space.

The following screen opens:

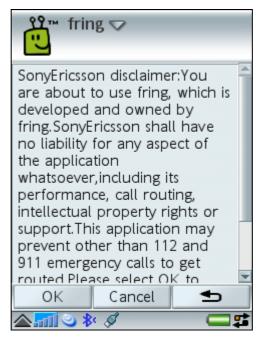

Figure 9 - APSServer Details

Press **OK** using your left soft key.
 The following screen appears.

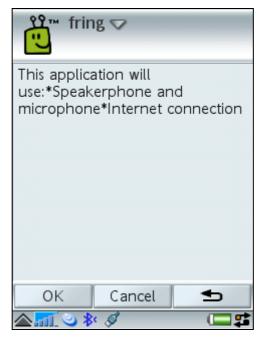

Figure 10- Confirmation Screen 1

5. Press **OK** using your left soft key.

The following screen opens:

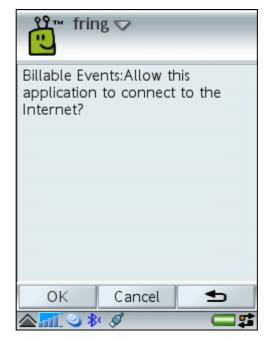

Figure 11- Confirmation Screen 2

6. Press **OK** using your left soft key.

The following screen opens:

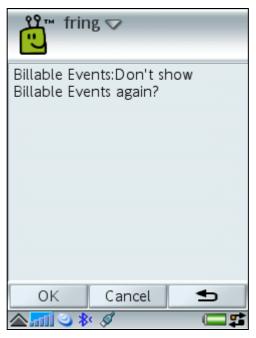

Figure 12- Billable events display

7. If you **do not want** repeated notification of billable events, press **OK** using your left soft key.

If you want repeated notification of billable events, press Cancel.

**Note:** Your choice does not effect the fring installation.

### Downloading and installing the generic SIS file

If, for some reason, you are unable to get the SMS from our website, you can simply download the SIS file straight to your phone.

Download the SIS file from our website and install it using 'Sony Ericsson PC Suite' and a USB cable.

The installation process is similar to the one shown in the Installing fring section in this guide.

Once you've finished installing fring, the following screen appears:

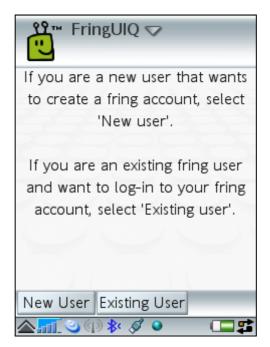

Figure 13 - New or existing user

If you have already registered with fring, choose **Existing User** and enter your existing credentials to log in.

If you do not remember your password, go to <a href="www.fring.com/password">www.fring.com/password</a> and retrieve it.

If this is your first use of fring, please choose **New User** and follow the instructions on the following screen:

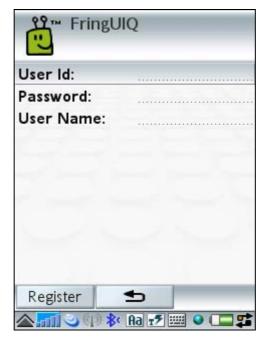

Figure 14 - User details screen

## The Installation Process

Before you can use fring on your Symbian UIQ (Sony Ericsson P990i) device you will need the following:

- 1. The latest firmware version on your device (To update your firmware version go to <a href="Sony Ericsson's website">Sony Ericsson's website</a> and follow the instructions)
- 2. Install SemcVoIPAudio.sis (audio plug-in) on your handset

## Registering to fring

A short registration process is required before you can begin to use fring.

The stages of this process are:

- Nickname and Password Selection
- > Service Definition

### Selecting your fring nickname and password

Once the installation is complete, an **Installation Complete** message appears briefly. You are now ready to select your fring nickname and password.

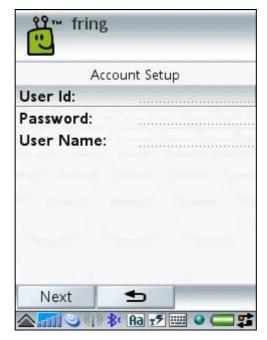

Figure 15 - Registration Screen

The registration screen allows you to select your nickname (User Name) and the password you will use to access your fring account. Your fring nickname will help your friends find you easily. A password is required to secure your account and to protect your fring buddy list.

**Note:** The User Id used to identify your account is the **international phone number** of your handset. It cannot be changed. Your friends can search for you and contact you using this number

#### > To select your password:

Use the keys on your handset to choose the password you want to use.

Note: Passwords must be at least 4 characters.

#### > To select your nickname:

- 1. Use the keys on your handset to choose the nickname you want to use.
- 2. Use the down arrow on your handset to navigate to the next field.
- 3. Press **Register** to move to the next screen.

## Adding Your VoIP Service(s) - (optional)

Once you have chosen your fring nickname and password, provide the details of your VoIP service (e.g., Skype, MSN Messenger, Gtalk, ICQ) so that you can begin making and receiving VoIP calls. Yahoo and AIM are also available as chat services (voice calls are not yet available through these services)

**Note:** You can add one or more VoIP services (e.g., Skype) to which you are registered. Make sure to have your username and password for each.

If you do not already have a VoIP account, register on the Web before you begin to add networks. You can add a VoIP service at any time. See **Adding or** 

**Signing In to a VolP Service** in this guide. To add a VolP service now, follow the instructions below.

#### > To add a VoIP service:

1. From the Main Menu choose **Configure Services...** 

The following screen appears:

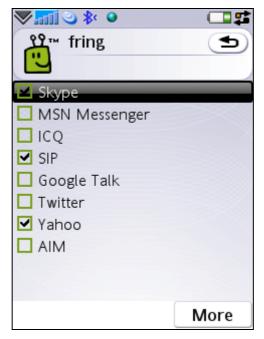

Figure 16 - Define Vol P service - 1

2. Navigate between the options using the up and down arrows on your handset and choose the service you want to add from the list.

The following screen appears.

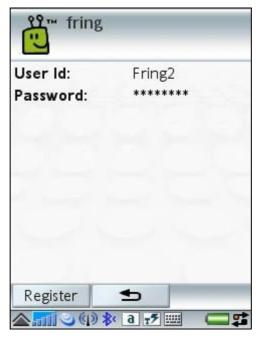

Figure 17 - Define Vol P Service - 2

- 3. In the **User ID** field, type the username of the service you have selected (e.g., your Skype username). Navigate to the **Password** field using the down arrow on your handset.
- 4. In the **Password** field, type the password of the service you have selected (e.g., your Skype password).
- 5. Press **Register** using your left soft key.

The VoIP selection screen appears.

If you are interested in adding an additional VoIP service, repeat steps 2 to 5 in this section.

If you have completed selecting VoIP services, press **Back** using your right soft key.

6. Once the sign-in is complete, the buddy list of your fring contacts, selected VoIP service(s) contacts and the handset's buddy list appears.

**Note:** If you have added more than one VoIP service, the buddy list will display contacts from all services in a single list.

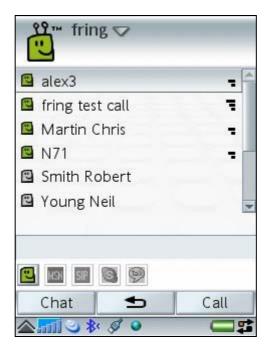

Figure 18 - Buddy List

You have successfully completed the registration. You are now ready to make your first call.

## Adding a SIP Service - (optional)

If you have an account with a SIP provider, you can also use it on fring.

To add a SIP service:

From the Main Menu choose Configure Services...
 The following screen appears:

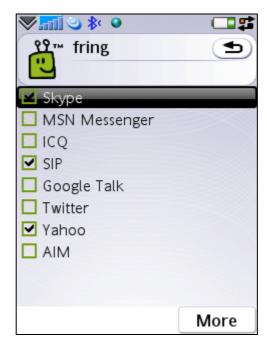

Figure 19 - Service Selection

2. Navigate between the options using the up and down arrows on your handset. Choose **SIP** from the list.

The following screen appears:

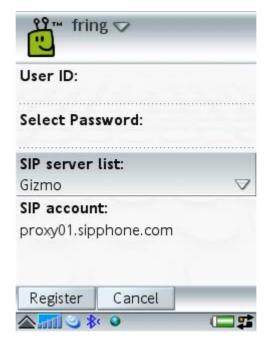

Figure 20 - Select SIP Service

3. Choose your SIP provider from the list. If your SIP provider is not listed, choose **Other**.

The following screen appears:

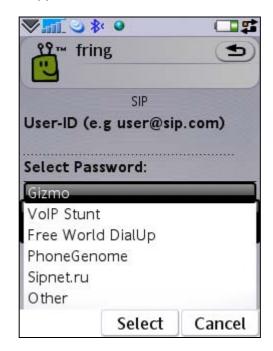

Figure 21 – SIP Service Setup

4. Enter your SIP User ID and password and press Register.

**Note:** For most services, there is both a SIP number **and** a user name. Please enter your SIP number here and **not** your user name. The format should be user@voipservice.com

You are logged into your SIP Service and should now be able to make outgoing calls through your SIP provider.

## Making a SIP Call

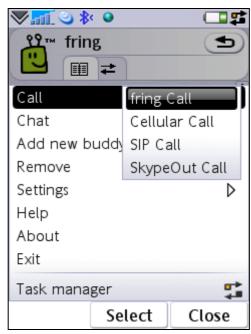

#### > To make a SIP call:

- 1. Choose a buddy in your address book.
- 2. From the Main menu choose Call.
- From the Call submenu, choose SIP call.Your call is made using the SIP account you have added.

Note: Currently, you can only add one SIP account to fring.

## **Using Twitter**

If you have already opened a Twitter account (see www.twitter.com), you can use it with fring.

### **Adding Twitter to fring**

You can add Twitter to fring in the same way that you add a VoIP Service

#### > To add Twitter or to sign-in as a different user:

- 1. From the Main menu choose **Settings**.
- 2. From the submenu choose **Configure Services**...

A screen opens displaying the available options.

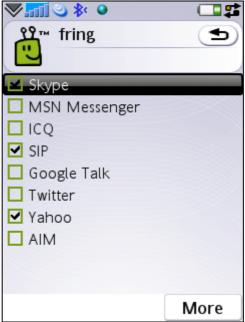

Figure 23 - Available services

Check the checkbox beside the **Twitter** option.
 A screen opens allowing you to enter your Username and Password.

4. Enter your Username and Password and press **Ok**.

You are signed into Twitter and Twitter appears as a buddy in your fring contacts.

### **Using Twitter with fring**

Once you have signed into Twitter, you can send Twitter messages directly from your fring buddy list.

#### To send a Twitter message

- 1. Locate the Twitter contact in your fring buddy list (see the **Error! Reference source not found.** section in this guide)
- 2. Press Chat

- or -

Choose Chat from the main menu.

3. Type your Twitter message and press **Send**.

Your message is sent.

## Making your first fring call

Once you have completed the installation and registration processes described above, you're ready to make your first call. To know that everything is working correctly, you may choose to call the **fring test call**.

The fring Echo is a test center that lets you record a message and plays it back to you. If you successfully record and hear the message that you have recorded, you're ready to go!

#### > To call the fring Echo:

 From your buddy list choose the fring test call buddy and doubleclick the buddy or press the jog dial in.

The call connects to the test center.

2. Listen to the message and follow the instructions.

Your testing is complete!

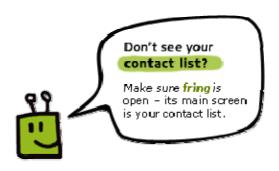

## **Using fring**

## **Getting Started**

### Import of contacts (Automatic)

After the installation process, fring imports your contacts. This enables you to make all your calls from fring, without going back to your address book.

**Note:** Calls to contacts who do not have fring are regular cellular calls. Calling through fring does not change the call in any way.

### Your fring buddy list

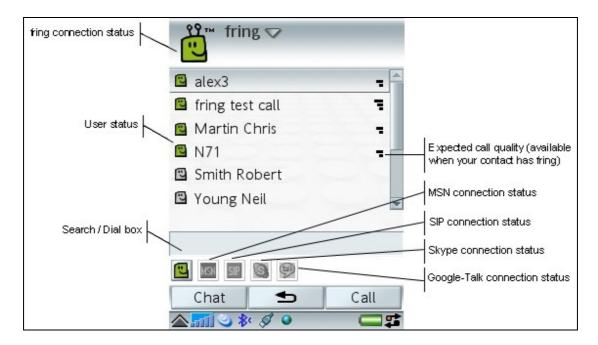

#### **Statuses**

The following statuses are displayed in the buddy list:

|    | On a call          |
|----|--------------------|
| 2  | Available / Online |
| €  | Busy               |
| 92 | Offline            |

### **Call quality**

The call quality icon appears at the far right of each fring buddy who is currently online. It describes the **expected call quality** between two parties who are connected to fring, based on the connections the parties have (e.g., 3G, GPRS or WiFi).

Note: this icon appears only when your buddy is a member of fring.

### **Opening fring**

If you have installed and registered fring, the shortcut will appear in your handset's **Main Menu > Tools**.

#### > To open fring:

Locate the fring shortcut in the **Main Menu > Tools** and press it.

fring opens and is ready for use.

#### Minimized view

fring is minimized when the front panel of your handset is closed.

#### > To minimize fring:

Close the front panel of your handset.

#### > To maximize fring:

Open the front panel of your handset.

#### The Main menu

To open the **Main** menu, press the down arrow at the top of your screen.

The following options are available:

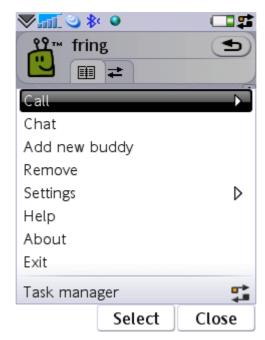

Figure 24 - Options Menu

| Option        | Description                                                                                                    |
|---------------|----------------------------------------------------------------------------------------------------|
| Call          | Make a call. If the selected buddy is a VoIP contact (e.g., fring, Skype, MSN Messenger etc), the call is a VoIP call. If the buddy is a regular mobile contact, the call is made using your cellular plan. See the Making a Call section in this guide.                                                                            |
| Chat          | Chat with your selected buddy. See the Chatting section in this guide.                                                                                                    |
| Add new buddy | Add fring users / Send an SMS invitation to a friend, inviting him or her to join fring. See the Inviting a friend section in this guide.                                                                                                    |
| Remove        | Remove a fring buddy from your buddy list. Currently you can not remove contacts from other VoIP services (e.g. Skype/Google Talk etc)                                                                                                    |
| Settings      | The following settings are available:                                                                                                    |
|               | Configure Services - See the Adding or Signing In to a VoIP Service section in this guide.                                                                                                    |
|               | <ol> <li>Show / Hide phone contacts – allows you to choose whether or not to display the contacts from your handset in your fring buddy list.</li> <li>Disable/Enable autostart – allows you to choose whether you'd like fring to open when you start your handset.</li> <li>Show my user ID – Shows your fring user ID</li> </ol> |
| Help          | Displays the fring help screens.                                                                                                    |
| About         | Displays information about the installed version of fring.                                                                                                    |
| Exit          | Exit fring                                                                                                    |

## History tab

The history tab keeps a record of every incoming or outgoing voice event in fring. To view the history tab, move the joystick to the right or to the left.

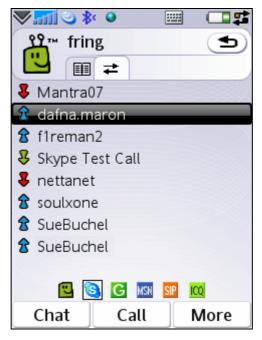

Figure 25 - History Tab

The icons on the left side represent the following events:

Outgoing call (blue up arrow)
 Missed call (red down arrow)
 Incoming call (green down arrow)

**Note:** If you have chosen to display your phone contacts in fring, voice events from your phone also appear in the history tab.

## Signing In and Signing Out

When you open fring, you are automatically signed in to fring and your other VoIP services.

#### > To sign out of fring:

From the Main menu select Exit

You are signed out of fring.

## Making a Call

fring lets you make all of your calls directly from the fring main screen by importing all of your contacts.

Friends who do not yet have fring can be invited to join. See the Inviting a friend section in this guide.

### Searching your buddy list

You can browse your buddy list to find contacts quickly.

#### > To find a buddy:

Start typing the name of your buddy.

The list is filtered according to the characters you have typed.

### Making a call to a fring or other VOIP buddy

- > To call a VoIP buddy:
  - 1. Choose the user-id of the person you want to call and check that the user is online.

Double-click the buddy

– or –

From the Main menu press call

- or -

Press your jog dial in.

2. After a short time, a dialing sound is heard. If your buddy answers the call, your screen will display the name of the buddy and a "Call in progress" message.

During a call, the following options are available:

- hang up end the current VoIP call.
- navigate left or right continue an open chat session or navigate to your buddy list.
- > **volume control** use the jog dial to control the volume level of the incoming voice.
- > **loudspeaker** Continue with the conversation using the handset's loudspeaker.

When you are finished with your conversation, press hangup.

The call is disconnected and a **Call terminated** message appears.

**Note:** fring displays the contacts that you have already added to your VoIP networks. To add a new VoIP buddy, use your computer Internet connection, it will automatically be displayed on your handset. New fring contacts can be added directly from your handset.

### Making a SkypeOut call from fring

#### To make a SkypeOut call

- 1. Choose a buddy in your address book and press **Options**.
- 2. From the Call submenu, choose SkypeOut call.
- 3. Dial the international number (begins with a +)
- 4. Press Ok.

Your call is dialed.

**Note:** To make a SkypeOut call from fring, you must have sufficient SkypeOut credits.

### Making a cellular call from fring

You can call your contacts from the fring contact list exactly as you would call them from the buddy list of your handset. Dialing a cellular call from fring uses your regular cellular voice plan (GSM call).

Note: While your phone is in offline mode, this option will not be available.

## Receiving a fring call

fring allows you to both make and receive calls using voice-over-IP (VoIP) technology.

#### To receive a fring call

A call screen appears including the nickname of the caller.

Press accept.

## Chatting

fring lets you chat with your contacts using instant messaging. You can chat with one or more of your contacts simultaneously.

### Chatting with a buddy

#### > To initiate a chat:

From your buddy list, select the buddy you want to chat with and double click it

– or -

From the Main menu press Chat.

**Note:** chat is only available for contacts that are listed through fring or another VoIP service.

The chat screen appears.

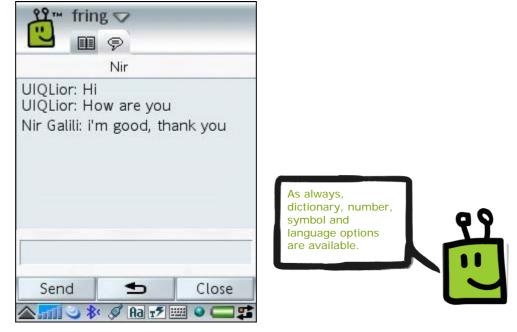

Figure 26 - Chat screen

In the text entry area, write your message and press **Send** using the left soft key.

### Navigating between chats

If you choose to have two or more chats simultaneously, each will have a separate tab. Navigate between the chats using the right and left joystick keys.

### **Ending a chat**

> To end a chat:

Press **Close** using the right soft key on your handset.

### Viewing offline chat messages

Chat messages can be received even when you are offline. If you have received a message, it will appear as an additional tab when you open fring. If you have received messages from more than one user, a tab opens for each user, displaying the messages they sent.

## Managing Your Buddy List

All of the contacts from your handset automatically appear in your buddy list, in addition to the contacts from your selected VoIP services (e.g., Skype). Within your buddy list you can:

- Search through your buddy list (See Your fring buddy list above)
- Make a fring call (See Making a Call above)
- Initiate a chat (See Chat above)
- Invite a friend
- Dial a number (See Making a Call above)
- Search for a fring buddy
- Remove a fring buddy
- Show or hide your handset contacts in your fring buddy list

**Note:** If you delete or update a buddy in your handset's buddy list, the details will be automatically updated in your fring Contacts.

### Inviting a friend

#### > To invite a friend to join fring:

1. From the Main menu choose **Add new buddy**.

A screen with your address book opens. Choose a name from the list or click **Other**.

2. Enter your friend's mobile number.

**Note:** If your friend's mobile number is in your country, there is no need to add the country code.

An SMS invitation is sent to your friend's mobile handset.

#### Notes:

The SMS is sent from your device. You will be charged according to your cellular provider's normal rate for SMS messages.

fring can only be installed on supported handsets.

### Adding a new buddy

You can search for a buddy who has already registered with fring and add her or him to your buddy list.

#### > To search for a fring buddy in the fring network:

1. From the Main menu choose Add new buddy.

Your address book opens.

2. Scroll to the buddy you want to add and select it.

The buddy's phone number appears on the search screen and the options to **Add** or **Cancel** appear. If the user is already a fring user, the buddy is added to your buddy list. If the user has not yet registered with fring, an SMS will be sent to him, asking him/her to join fring.

#### > To manually enter a phone number to add as a new buddy:

1. From the Main menu choose **Add new buddy**.

Your address book opens.

- 2. Click Back.
- 3. Manually enter the phone number (including the int. prefix) and click **Add** or **Search**.

If the user is already a fring user, the buddy will be added to your buddy list. If the user has not yet registered with fring, an SMS will be sent to him, asking him/her to join fring.

#### > To close the 'Add new buddy' screen and go back to your buddy list:

From the Main menu choose Close search.

- or -

Use the left arrow to switch tabs.

**Note:** While your phone is in offline mode, you will not be able to use this feature.

### Removing a buddy

Only fring contacts can be removed from your buddy list.

#### To remove a fring buddy:

From the Main menu choose Remove.

The buddy is removed.

### Showing and hiding your phone contacts

By default, your phone contacts are displayed in your buddy list. You can switch between showing and hiding phone contacts.

- > To select whether phone contacts are displayed in your fring buddy list or not:
  - 1. From the Main menu choose **Settings**.

The following submenu opens:

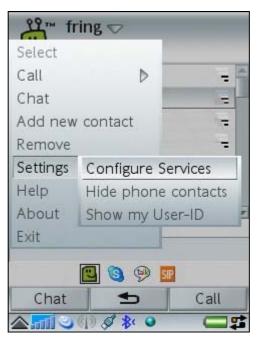

Figure 27 - Settings Menu

2. If **Show phone contacts** appears, your phone contacts are currently hidden. To show them, choose **Show phone contacts**.

If **Hide phone contacts** appears, your phone contacts are currently displayed in your fring buddy list. To hide them, choose **Hide phone contacts**.

## Adding or Signing In to a VoIP Service

You can add a new VoIP Service or sign-in as a different user at any time.

- > To add a new VoIP Service or to sign-in as a different user:
  - 1. From the Main menu choose **Settings**.

The following submenu opens:

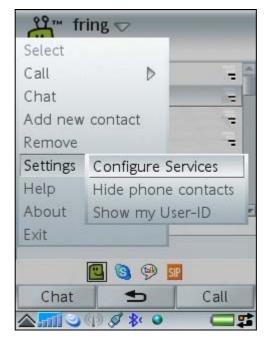

Figure 28 - Settings Menu

2. Choose Configure Services.

A screen opens displaying the available VoIP networks.

3. Follow the process defined in the Adding Your VoIP Service(s) – (optional) section in this guide.

## Uninstalling fring

#### > To uninstall fring:

- From the Main menu on your handset, choose **Tools**.
   The Tools menu opens.
- 2. Navigate to the **Control Panel** and choose it.
- 3. Navigate to **Other** option and choose it.
- 4. On the next screen, choose **Uninstall**.A list displaying the applications currently installed on your handset opens.
- 5. Navigate to **fring** and click it.
- 6. Press **Yes** using your left soft key.

The fring client is removed from your handset.

## **Troubleshooting**

#### I didn't receive the SMS Message with the download link.

Please make sure you've entered your <u>cell phone number</u> correctly and try again.

If you still haven't received the SMS, please <u>contact our support team</u> who will be happy to help.

#### I get a message saying "Memory Full".

If your memory is full, clear some space by erasing files (e.g., applications, music files). Once there is sufficient available space, try downloading again.

## I've downloaded and installed fring but cannot find it on my handset. Where was it installed?

This varies from handset to handset. Usually, the shortcut is in the **Main Menu > Tools**.

#### I forgot my password.

Please go to <a href="http://www.fring.com/password">http://www.fring.com/password</a>

## **Frequently Asked Questions**

## Downloading & Installing fring

#### How do I download fring?

fring can be downloaded from the fring website (www.fring.com), fring WAP site (wap.fring.com) or via an SMS invitation sent by your friend.

**Important:** Before you can download fring to your P990i device you must update your firmware and download the audio codec from our website. Please go to <a href="https://www.fring.com">www.fring.com</a> and follow the instructions.

#### Is fring free?

Yes. fring's service is free. Your cost for using fring is the standard data tariff for air time it takes to download and use fring.

When using fring over 3G data networks, please be aware that you will be subject to the data usage costs that your service provider charges. If you are using an unlimited 3G data plan you can talk as much as you like for free. Using **fring over WiFi** benefits you with superior voice quality and reduced latency - completely free of charge

As a guideline for calculating your data charges when using fring, assume that fring requires 2MB of data per 15 minutes of talk time.

#### Why do you need my phone number and Email address?

We use your phone number to send an SMS message with a link to download fring. This number is then used as your user-id. Your Email address is optional and we will use it to notify you about new system enhancements.

#### I've received the SMS, how do I install fring?

Refer to the Installing fring section in this guide.

## Where would you recommend installing fring - on my external memory or phone memory?

It makes no difference. Install fring wherever there is sufficient free memory.

## Registering to fring

#### How do I register?

See the Registering to fring section in this guide.

#### Can I add more than one Skype account to my fring account?

No, each fring account is limited to a single Skype account.

#### I bought a new handset; can I use the same user-id and password?

Yes. Download the application again and install it on your new handset. Choose 'Existing User' > Enter the same fring nickname and password you used with the old handset. Make sure to download the correct version for your handset.

## I bought a new handset and I have a new phone number (SIM card). I would like to use my fring account on my new phone. Can I do that?

Currently this option is not available. Please <u>contact our support team</u> and they will help you out. Alternatively, you can download fring again, register yourself with a new user-id and add your old contacts back using fring's search application

### Connection

#### What is GPRS?

GPRS stands for Global Packet Radio System (or General Packet Radio Service). GPRS is used to send and receive data.

#### How can I configure my GPRS/3G settings?

First of all, make sure you are subscribed to a data plan with your cellular operator.

Each handset and service provider uses different settings to use GPRS/3G in order to connect to the Internet.

For the right settings for your handset, see:

http://www.sonyericsson.com/spg.jsp?cc=global&lc=en&ver=4001&template=ps 2&zone=ps&lm=ps2&supptemplate=ps1\_1\_1

choose your handset model, your country and your service provider. An SMS will be sent to you with the correct settings for your phone.

If you are still unable to connect, contact your service provider for detailed instructions and support.

#### My client looks like it is connecting forever - what should I do?

It's possible that the GPRS/3G Internet connection on your phone is not configured properly. Although you may be able to access the Internet, you are probably using a WAP connection, which is limited. In order to use fring a standard GPRS/3G/WiFi connection is required.

For the right settings for your handset, you can go to <a href="http://www.sonyericsson.com/spg.jsp?cc=global&lc=en&ver=4001&template=ps">http://www.sonyericsson.com/spg.jsp?cc=global&lc=en&ver=4001&template=ps</a> 2&zone=ps&lm=ps2&supptemplate=ps1\_1\_1

### General

#### Can I use my Bluetooth instead of GPRS/3G/Wi-Fi?

The current fring version provides connectivity to the VoIP network from our servers. It cannot be accessed by Bluetooth. This feature is planned for future releases.

#### Can I add contacts from other messaging services like Jabber and QQ?

Not at this time. This option will be available in a future version.

#### How do I search for other contacts?

You can search through your buddy list to find contacts quickly.

#### > To search your buddy list:

Start typing the name of your buddy.

The list is filtered according to the characters you have typed.

### What happens to my GSM calls while I'm on a call through fring?

GSM calls take precedence over fring calls. If you are on a fring call and a GSM call comes through, your fring call will be disconnected.

#### I've finished a GSM call and fring disappeared, where is it?

Check to see if fring is in its minimized state. Press the task manager and choose **fring**.

### Does fring have any effect on my phone battery?

Unfortunately, yes. fring uses wireless data on your mobile phone and therefore tends to consume extra battery power. The actual usage depends on the length of the call and special requirements imposed by your specific network.

Thank you for becoming a fringster... We welcome your <u>comments and</u> <u>suggestions</u> and hope you enjoy fring!